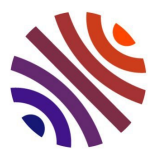

## **Créez votre identifiant IdHAL dans l'archive ouverte HAL - Hyper Article en Ligne**

- 1. Vous devez déposer ou avoir au moins une publication sur HAL.
- 2. Pour créer votre identifiant IdHAL, vous devez d'abord créer votre compte personnel via le bouton « Se connecter » situé en haut à droite du portail HAL [https://college-de-france.hal.science.](https://college-de-france.hal.science/) **Attention** : Le compte utilisateur est le compte qui vous permet de vous identifier sur HAL : login + mot de passe : c'est votre compte en tant qu'utilisateur de HAL ; l'IdHAL est l'identifiant dans HAL qui vous permet de rassembler toutes vos publications sous un même identifiant auteur. C'est votre identifiant en tant qu'auteur dans HAL.
- 3. Une fois votre compte créé, rendez-vous sur votre espace personnel
- 4. Une fois authentifié, sélectionnez l'onglet « Mon espace »
- 5. Dans la rubrique « Mon profil » de la page qui s'affiche, saisissez un IdHAL ou confirmez l'IdHAL proposé par HAL. Dans la rubrique « Formes auteurs associées à votre IdHAL », HAL affiche les différentes façons dont vous avez signé vos publications déposées dans HAL ainsi que le numéro auteur associé (Authorid) qui leur a été attribué automatiquement par HAL. En regard de chacune de ces formes auteurs, 2 icônes dans la colonne « Action » vous permettent de consulter les documents associés ou de retirer cette forme auteur de votre IdHAL. Vous pouvez également ajouter des formes auteur (rubrique Ajouter des formes auteurs) qui vous correspondent et qui ne sont pas déjà associées à votre IdHAL. Pour cela vous devez d'abord les rechercher via le formulaire Rechercher les formes auteurs
- 6. Une fois votre idHAL créé, vous pouvez retourner dans votre espace de gestion idHAL pour y saisir votre identifiant ORCID via le bouton de connexion à ORCID qui s'affiche.
- 7. Vous pouvez ajouter ou supprimer des identifiants externes tels que ArXiv, ResearcherID, VIAF, ISNI, IdRef
- 8. Pour en savoir plus : [https://www.canal](https://www.canal-u.tv/chaines/ccsd/embed/117138)[u.tv/chaines/ccsd/embed/117138](https://www.canal-u.tv/chaines/ccsd/embed/117138)
- 9. Pour toute question n'hésitez pas à nous contacter : [ressources.electroniques@college-de-france.fr](mailto:ressources.electroniques@college-de-france.fr)